# Mobile Architecture & Product Design Lab

## A Practical Approach Experimental Manual For (B.Tech & M.Tech Students) On Laser Cutting Machine

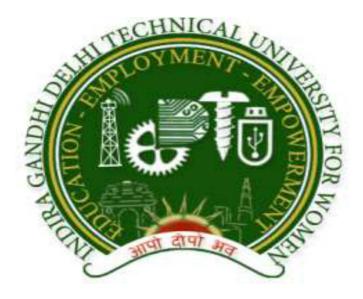

Designed & Developed By: Mr. Bramha S Tripathi, Senior Project Associate, CSE Under the Guidance of: Dr. SRN Reddy, Associate Professor & HOD, CSE Computer Science & Engineering Department

### Indira Gandhi Delhi Technical University for Women Kashmere Gate, Delhi-11000

#### **LIST OF EXPERIMENT**

- 1. Cutting of text design
- 2. Engrave of text Design
- 3. Double Layer design (CUT & Engrave)
- 4. Separate Text inside of Rectangular Box (Cut & Engrave)
- 5. Cutting, Engrave, Flying cut of Various Design

#### **EXPERIMENT -1**

#### **Cutting of text design**

- **Step1.** Check all Electrical connections.
- Step2. Before Start the 3D Machine First on the Chiller and wait for 5 minutes.
- Step3. Start the Computer.
- **Step4.** Pull the Emergency button of 3D machine to start, after 1 minute USB/Dongle connect to the Machine.
- Step5. Open the Lasercut61 software successfully.(If error occur then check the connection of USB cable and change the setting from Computer Device Manager COM3. )
- Step 6. Prepare your design for printing in machine using different design software(corel Draw etc.) Or Draw the circle / Rectangular or any Object on the space of Lasercut61 Software (40x60) Workspace and select the location/Area of your object as where you want.

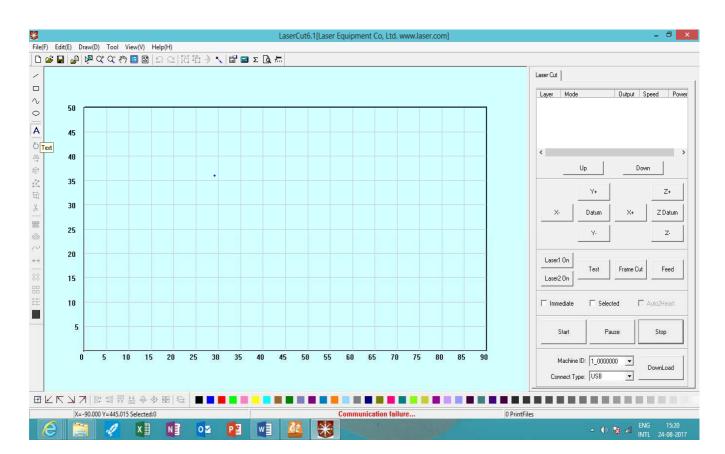

I. Select the object option as shown in below fig.

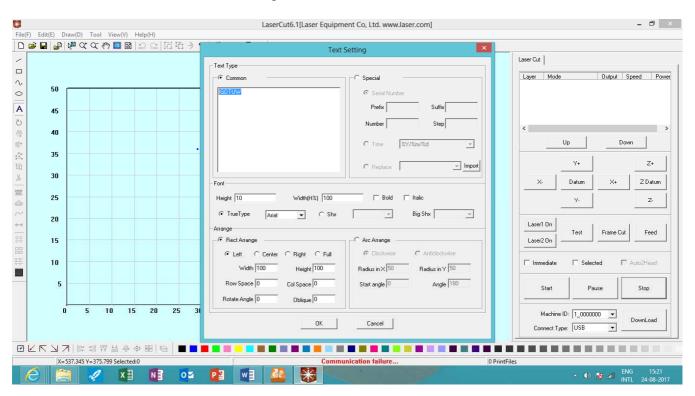

II. and press the right side of mouse to text on the software platform and click on OK as shown in below fig.

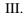

After clicking the OK, the object size showing small see in the below fig.

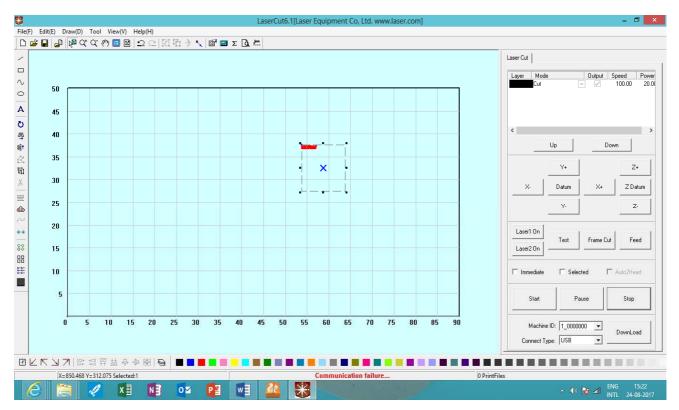

**IV.** To click right side of mouse to resize the small text and click on the **convent text to curve**. See in the below fig.

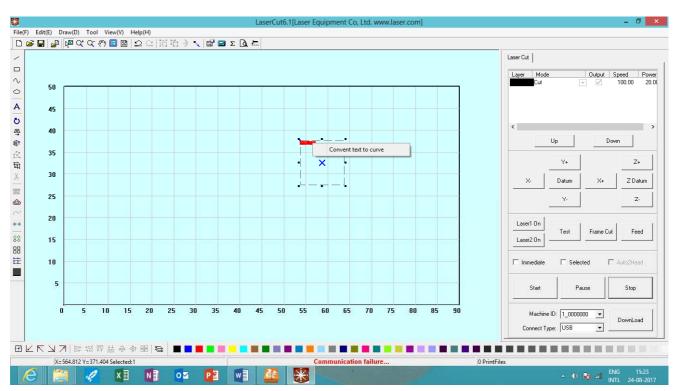

V. To select the middle point of object and draw as your desirable size. shown in below fig.

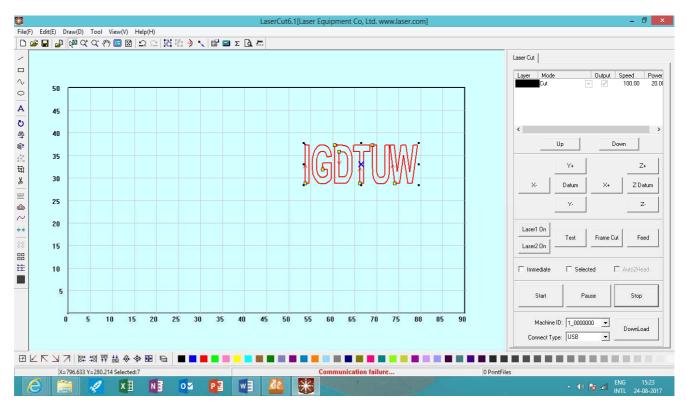

VI. To select the color from given bottom color option for the object in The Right side of given laser cut option. shown below fig.

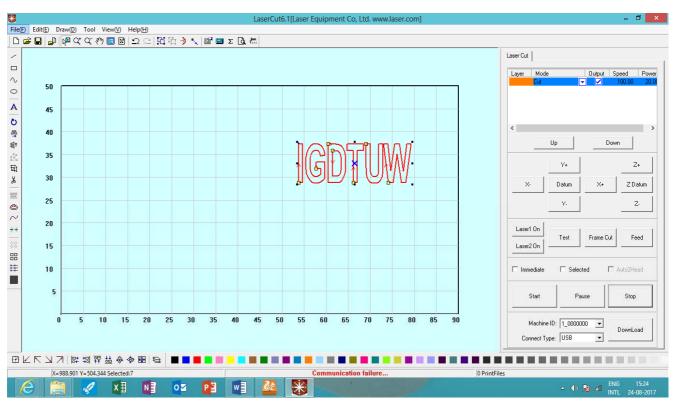

a. To click on the speed option of the laser cut and set the parameter of the object to cut. shown below fig.

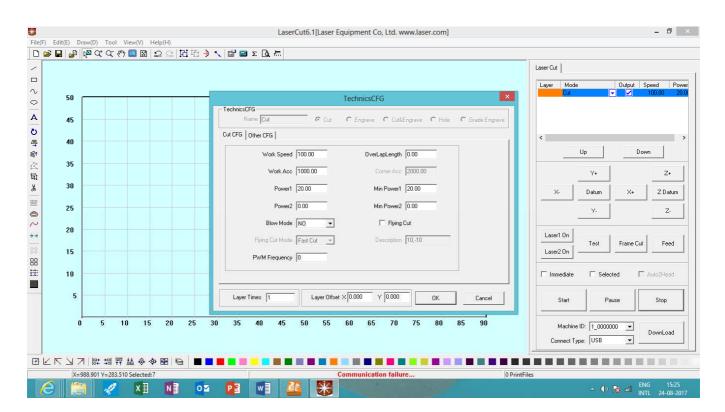

## VII. To set the parameter of the object as Work Speed. It's speed is very according to material.

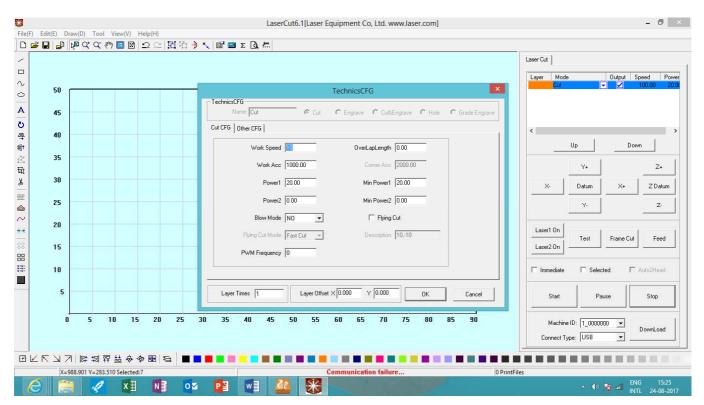

**Step7.** Keep the rough material on the workspace for measuring the location of Cutting.

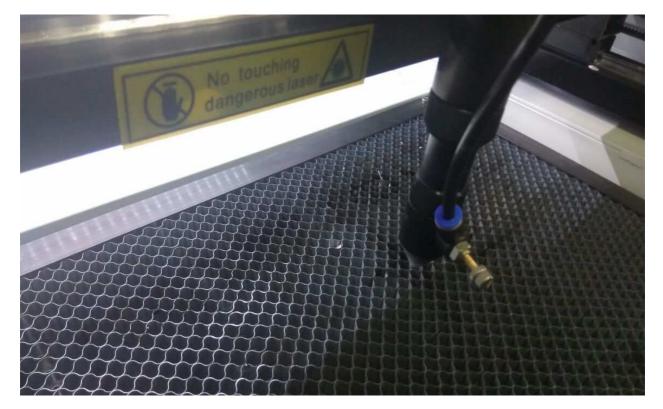

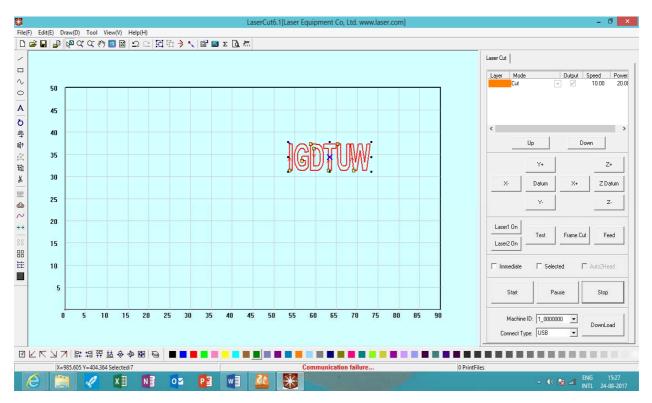

Step8. Click on START after select the object.

**Step 9.** Check on Screen of Machine the object Displayed/detected or not and wait while a Minute. Machine will start to cut the materials. Shown in the fig.

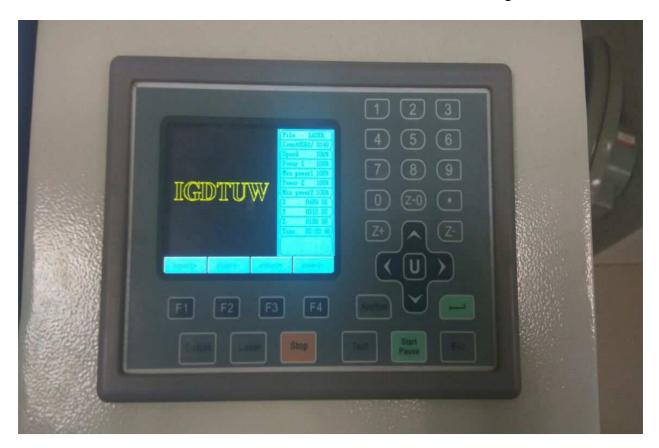

Step10. If you want to PAUSE the process then press the PAUSE Button on computer / on Machine key board and again want to start from there then press START Button.

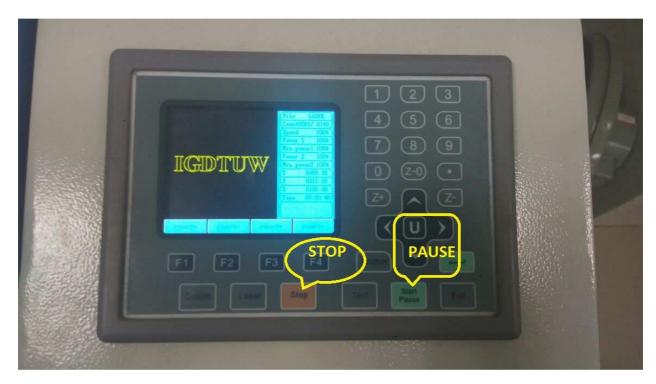

**Step11.** If you want to stop the process then press **STOP** Button and create New object and Press **START** button.

#### **RESULT :-**

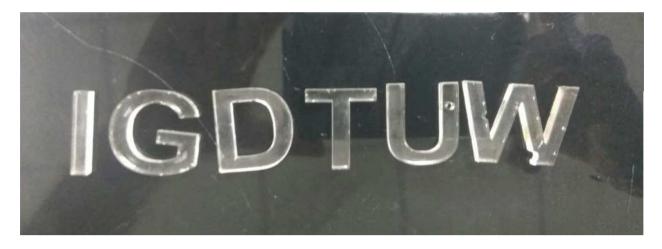

#### Turn Off

Turn off laser power, principal machine, blower fan, water pump and air pump in turn.

#### **EXPERIMENT -2**

#### Engrave of text Design

- **Step1.** Check all Electrical connections.
- Step2. Before start the 3D Machine First on the Chiller and wait for 5 minutes.
- Step3. Start the Computer.
- **Step4.** Pull the Emergency button of 3D machine to start, after 1 minute USB/Dongle Connect to the Machine.
- Step5. Open the Lasercut61 software successfully.(If error occur then check the connection of USB cable and change the setting from Computer Device Manager COM3. )
- Step 6. Prepare your design for printing in machine using different design software (corel Draw etc.) Or Draw the circle / Rectangular or any Object on the space of Lasercut61 Software (40x60) Workspace and select the location/Area of your object as where you want.

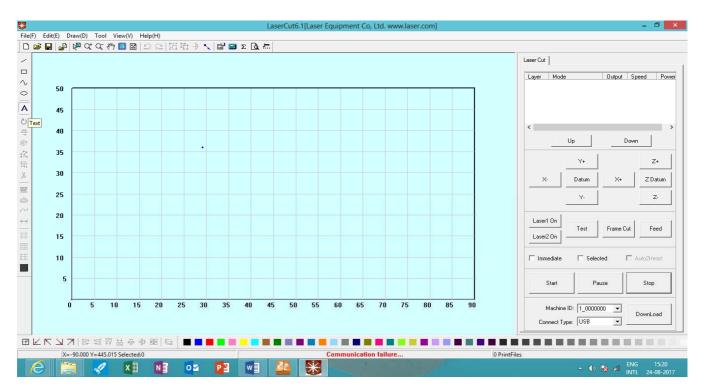

I. Select the object option as shown in below fig.

II. and press the right side of mouse to text on the software platform and click on OK as shown in below fig.

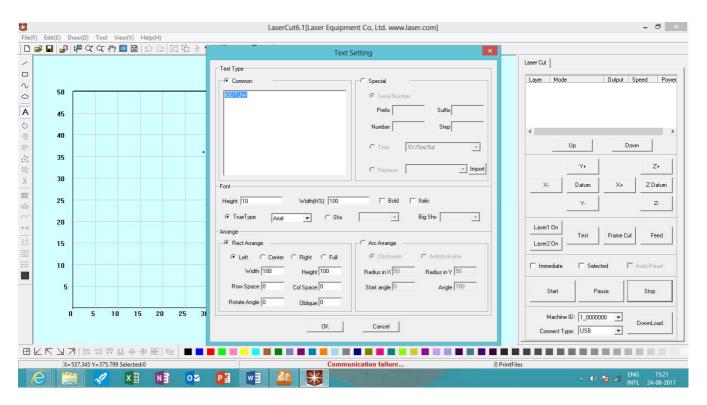

III. After clicking the OK, the object size showing small see in the below fig.

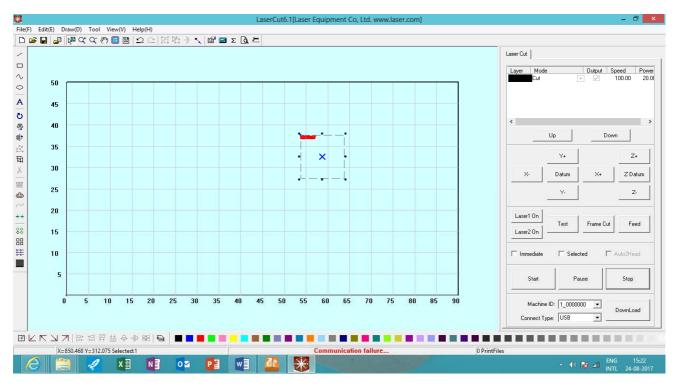

**IV.** To click right side of mouse to resize the small text and click on the **convent text to curve**. See in the below fig.

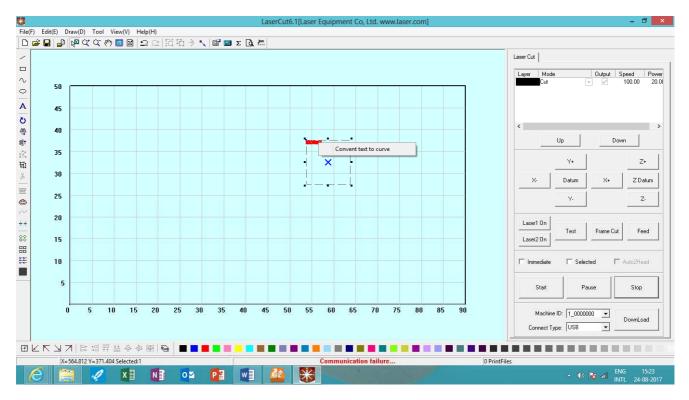

V. To select the middle point of object and draw as your desirable size. shown in below fig.

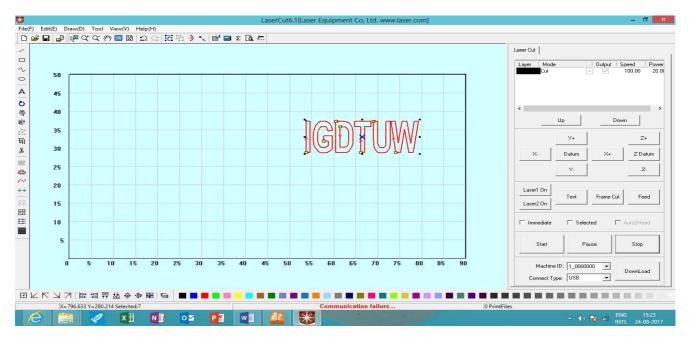

VI. To select the color from given bottom color option for the object in The Right side of given laser **Engrave** option. shown below fig.

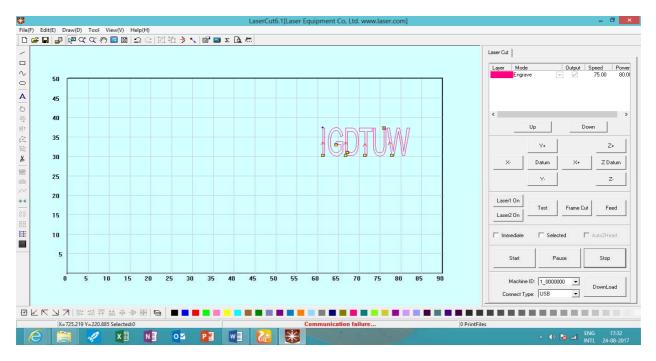

VII. To click on the laser Cut option and set the parameter of the object to Engrave as shown below fig. and also set the parameter of the object as Work Speed. It's speed is very according to material.

|                                     |                             | LaserCut6.1[Laser Equipment Co, Ltd. www.laser.com]                                  | - 0 ×                                 |
|-------------------------------------|-----------------------------|--------------------------------------------------------------------------------------|---------------------------------------|
| File(E) Edit(E) Draw(D) Tool        |                             |                                                                                      |                                       |
| ] D 🖻 🖥 🖶 🕷 Q Q 🦑                   | - 🖻 🛯 🗅 으   ဩ ဩ 🗦 🥄 💕 🖬 Σ [ | <u>م</u> الله ال                                                                     |                                       |
| /                                   |                             |                                                                                      | Laser Cut                             |
|                                     |                             |                                                                                      | Layer Mode Output Speed Power         |
| ~                                   |                             |                                                                                      | Engrave 75.00 80.01                   |
| ° 50                                |                             | TechnicsCFG                                                                          |                                       |
| A 45                                | Name E                      | ingrave C Dut @ Engrave C Dut&Engrave C Hole C Grad                                  | e Engrave                             |
|                                     | Engrave CFG                 |                                                                                      |                                       |
| <mark>- 40</mark><br>응 <sup>+</sup> |                             |                                                                                      |                                       |
| 10<br>10<br>10                      | E.m.                        | veSpeed 75.00 🔽 Bi-Direction 🔽 Engrave Blow                                          | Up Down                               |
| 这 35                                | Engla                       | Vespeeu p.s.ou IV Brollection IV Englave blow                                        | Y+ Z+                                 |
| 번<br>Y 30                           |                             | Power1 80.00 Power2 50.00                                                            |                                       |
| <u>do</u>                           |                             | Scangap 0.0500 Direction DownTop -                                                   | X- Datum X+ ZDatum                    |
| 25                                  |                             |                                                                                      |                                       |
|                                     | Fr                          | eq[Hz] 2000.00 Filled by Circles Filled Engrave                                      | Y. Z.                                 |
| 20                                  | Eird                        | e Radius 2.000 Circle Space 2.000                                                    |                                       |
| ** 15                               |                             |                                                                                      | Laser1 On<br>Test Frame Cut Feed      |
| 88 15                               |                             | Light Guide Plate Arc Face Engrave Arc Radius 100.000                                | Laser2 On                             |
| <b>⊞</b> 10 ────                    |                             |                                                                                      |                                       |
| 10                                  |                             |                                                                                      | 🗖 Immediate 🗖 Selected 🗖 Auto2Head    |
|                                     |                             |                                                                                      |                                       |
| 5                                   | Layer Times                 | 1         Layer Offset X         0.000         Y         0.000         OK         Ca | incel Start Pause Stop                |
|                                     |                             |                                                                                      |                                       |
| 0 5 1                               | 0 15 20 25 30 35 40         | 45 50 55 60 65 70 75 80 85                                                           | 90 Machine ID: 1_0000000 -            |
|                                     |                             |                                                                                      | Connect Type: USB                     |
|                                     |                             |                                                                                      | Connect Type: 1030                    |
| 日にアンンにおお                            | 챮 & 추 图 😝 🔳 🗖 📕 🔳 📕         |                                                                                      |                                       |
| X=988.901 Y=225.28                  |                             | Communication failure                                                                | 0 PrintFiles                          |
| 6 🚞 🖉                               | X N 01 P                    |                                                                                      | ENG 17:32                             |
|                                     |                             |                                                                                      | • • • • • • • • • • • • • • • • • • • |

**Step7.** Keep the rough material on the workspace for measuring the location of Cutting.

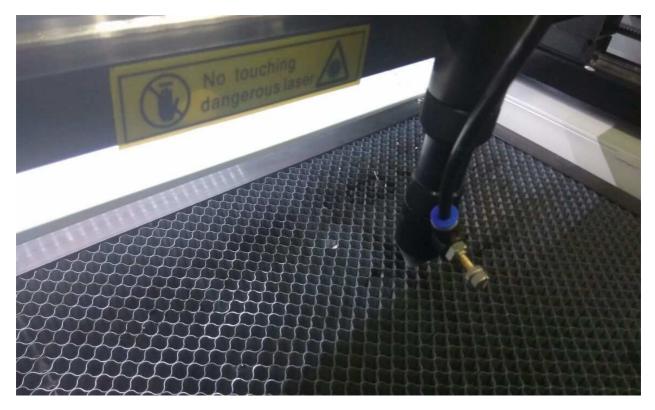

**Step 8.** Check on Screen of Machine the object Displayed/detected or not and wait while a Minute. Machine will start to Engrave the materials. Shown in the fig.

|                                                                                                    | 123                      | D |
|----------------------------------------------------------------------------------------------------|--------------------------|---|
| ICGIDTUW         File         LSTR           1000         Speed         1000           Speed         1001         Speed           1000         Speed         1001           2         P400         St           1         OUL         Speed         1001           2         P400         St         1001           1         P400         St         1001           1         P400         St         1001           1         P400         St         1001           1         P400         St         1001           1         P400         St         1001           1         P400         St         1001           1         P400         St         1001           1         P400         St         1001           1         P400         St         1001           1         P400         St         1001           1         P400         St         1001           1         P400         St         1001           1         P400         St         1001           1         P400         St         10 |                          |   |
| F1 F2 F3 F4                                                                                                    | Andrew were and a second |   |
|                                                                                                    |                          |   |

Step10. If you want to PAUSE the process then press the PAUSE Button on computer / on Machine key board and again want to start from there then press START Button.

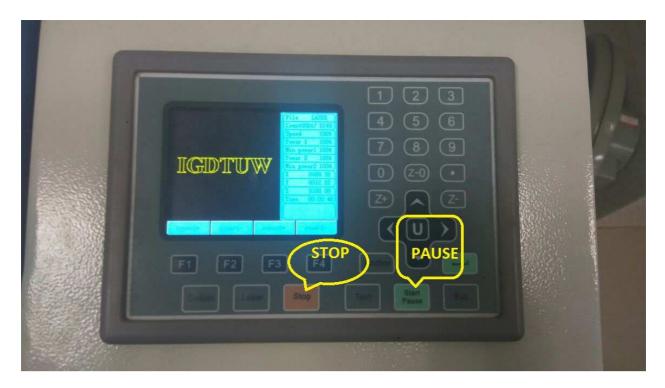

**RESULT :-**

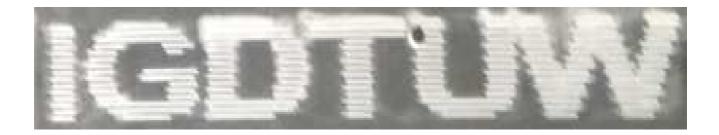

#### <u>Turn Off</u>

Turn off laser power, principal machine, blower fan, water pump and air pump in turn.

#### **EXPERIMENT -3**

#### **Double Layer design (CUT & Engrave)**

- **Step1.** Check all Electrical connections.
- **Step2.** Before start the 3D Machine First on the Chiller and wait for 5 minutes.
- Step3. Start the Computer.
- **Step4.** Pull the Emergency button of 3D machine to start, after 1 minute USB/Dongle Connect to the Machine.
- Step5. Open the Lasercut61 software successfully.(If error occur then check the connection of USB cable and change the setting from Computer Device Manager COM3. )
- Step 6. Prepare your design for printing in machine using different design software (corel Draw etc.) Or Draw the circle / Rectangular or any Object on the space of Lasercut61 Software (40x60) Workspace and select the location/Area of your object as where you want.

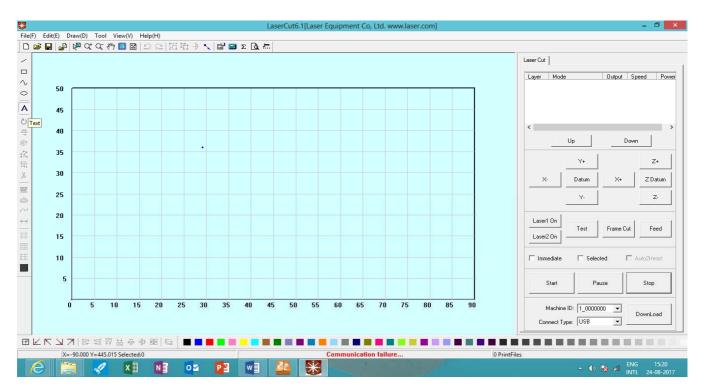

I. Select the object option as shown in below fig.

II. and press the right side of mouse to text on the software platform and click on OK as shown in below fig.

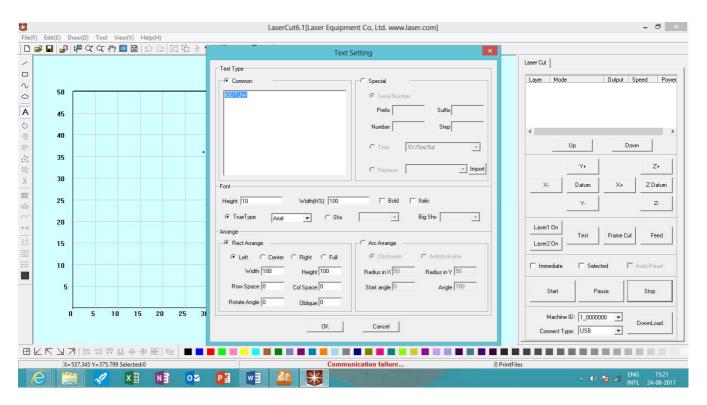

III. After clicking the OK, the object size showing small see in the below fig.

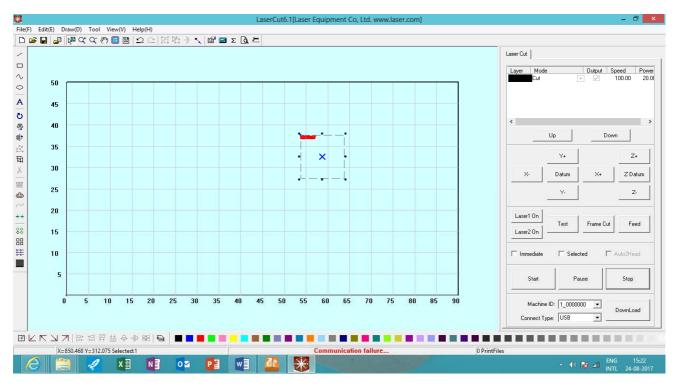

**IV.** To click right side of mouse to resize the small text and click on the **convent text to curve**. See in the below fig.

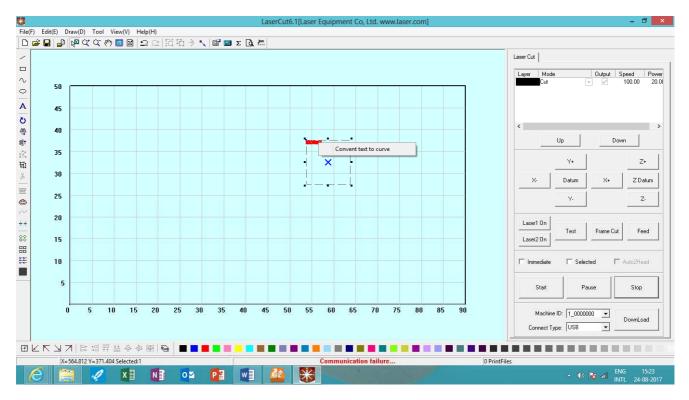

V. To select the middle point of object and draw as your desirable size. shown in below fig.

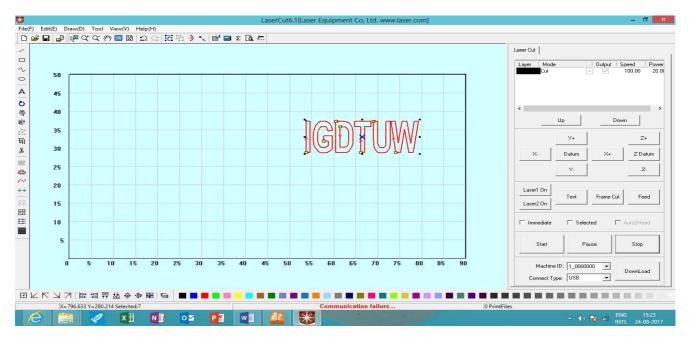

VI. To select the color from given bottom color option for the object in The Right side of given laser **Engrave** option. shown below fig.

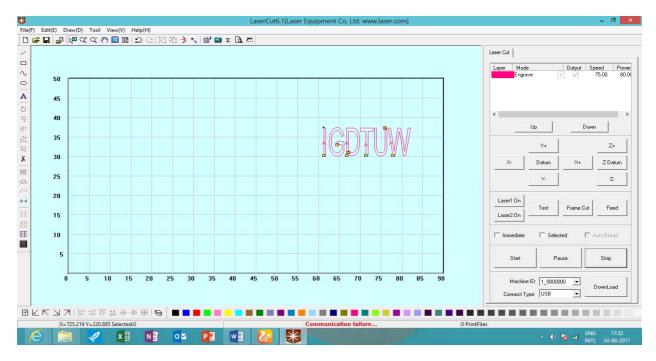

VII. To click on the laser Cut option and set the parameter of the object to Engrave as shown below fig. and also set the parameter of the object as Work Speed. It's speed is very according to material.

|                                     |                             | LaserCut6.1[Laser Equipment Co, Ltd. www.laser.com]                                  | - 0 ×                                 |
|-------------------------------------|-----------------------------|--------------------------------------------------------------------------------------|---------------------------------------|
| File(E) Edit(E) Draw(D) Tool        |                             |                                                                                      |                                       |
| ] D 🖻 🖥 🖶 🕷 Q Q 🦑                   | - 🖻 🛯 🗅 으   ဩ ဩ 🗦 🥄 💕 🖬 Σ [ | <u>م</u> الله ال                                                                     |                                       |
| /                                   |                             |                                                                                      | Laser Cut                             |
|                                     |                             |                                                                                      | Layer Mode Output Speed Power         |
| ~                                   |                             |                                                                                      | Engrave 75.00 80.01                   |
| ° 50                                |                             | TechnicsCFG                                                                          |                                       |
| A 45                                | Name E                      | ingrave C Dut @ Engrave C Dut&Engrave C Hole C Grad                                  | e Engrave                             |
|                                     | Engrave CFG                 |                                                                                      |                                       |
| <mark>- 40</mark><br>응 <sup>+</sup> |                             |                                                                                      |                                       |
| 10<br>10<br>10                      | E.m.                        | veSpeed 75.00 🔽 Bi-Direction 🔽 Engrave Blow                                          | Up Down                               |
| 这 35                                | Engla                       | Vespeeu p.s.ou IV Brollection IV Englave blow                                        | Y+ Z+                                 |
| 번<br>Y 30                           |                             | Power1 80.00 Power2 50.00                                                            |                                       |
| <u>do</u>                           |                             | Scangap 0.0500 Direction DownTop -                                                   | X- Datum X+ ZDatum                    |
| 25                                  |                             |                                                                                      |                                       |
|                                     | Fr                          | eq[Hz] 2000.00 Filled by Circles Filled Engrave                                      | Y. Z.                                 |
| 20                                  | Eird                        | e Radius 2.000 Circle Space 2.000                                                    |                                       |
| ** 15                               |                             |                                                                                      | Laser1 On<br>Test Frame Cut Feed      |
| 88 15                               |                             | Light Guide Plate Arc Face Engrave Arc Radius 100.000                                | Laser2 On                             |
| <b>⊞</b> 10 ────                    |                             |                                                                                      |                                       |
| 10                                  |                             |                                                                                      | 🗖 Immediate 🗖 Selected 🗖 Auto2Head    |
|                                     |                             |                                                                                      |                                       |
| 5                                   | Layer Times                 | 1         Layer Offset X         0.000         Y         0.000         OK         Ca | incel Start Pause Stop                |
|                                     |                             |                                                                                      |                                       |
| 0 5 1                               | 0 15 20 25 30 35 40         | 45 50 55 60 65 70 75 80 85                                                           | 90 Machine ID: 1_0000000 -            |
|                                     |                             |                                                                                      | Connect Type: USB                     |
|                                     |                             |                                                                                      | Connect Type: 1030                    |
| 日にアンンにおお                            | 챮 & 추 图 😜 🔳 🗖 📕 🔳 📕         |                                                                                      |                                       |
| X=988.901 Y=225.28                  |                             | Communication failure                                                                | 0 PrintFiles                          |
| 6 🚞 🖉                               | X N 01 P                    |                                                                                      | ENG 17:32                             |
|                                     |                             |                                                                                      | • • • • • • • • • • • • • • • • • • • |

VIII. To draw the rectangle over text (Procedure Same as a Text) and select the rectangle by the given tool bar from left side of drawing platform and change the color of layer to identify the object. Shown in fig. below.

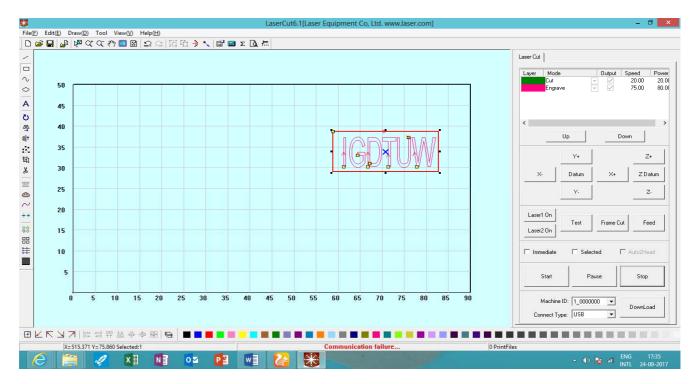

IX. To click on the laser Cut option and set the parameter of the object to CUT as shown below fig. and also set the parameter of the object as Work Speed. It's speed is very according to material

|      |            |          |                                |                                    | Laser Cut   | 1                        |         |
|------|------------|----------|--------------------------------|------------------------------------|-------------|--------------------------|---------|
|      |            |          |                                |                                    |             | Mode Output Speed        |         |
| 50   |            | Techni   |                                | hnicsCFG                           | ×           | Engrave 75.0             |         |
| 45   |            |          |                                | Engrave C Cut&Engrave C Hole C Gra | ade Engrave |                          |         |
| 40   |            | Cut CFI  | G Other CFG                    |                                    | <           |                          |         |
|      |            |          | Work Speed 20.00               | OverLapLength 0.00                 |             | Up Down                  |         |
| 35   |            |          | Work Acc 1000.00               | Comer Acc 2000.00                  |             | Y+                       | Z+      |
| 30   |            |          | Power1 20.00                   | Min Power1 20.00                   | ×           | Datum X+                 | Z Datum |
| 25   |            |          | Power2 0.00                    | Min Power2 0.00                    |             |                          | z.      |
| 20   |            |          | Blow Mode NO 💌                 | Flying Cut                         |             |                          |         |
| 6940 |            |          | Flying Cut Mode Fast Cut 🔄     | Description 10,-10                 | Laser       | Test Frame Cut           | Feed    |
| 15   |            |          | PWM Frequency 0                |                                    | Laser       | 20n                      |         |
| 10   |            |          |                                |                                    |             | ediate 🗆 Selected 🗖 Auto | 2Head   |
| 5    |            | La       | ver Times 1 Layer Offset × 0.0 | 000 Y 0.000 DK                     | Cancel      | Start Pause S            | top     |
| 0    | 5 10 15 20 | 25 30 35 | i 40 45 50 55 60               | 65 70 75 80 85                     | 90 ,        | Aachine ID: 1_0000000 💌  |         |
|      |            |          |                                |                                    |             | nect Type: USB           | nLoad   |

**Step7.** Keep the rough material on the workspace for measuring the location of Cutting.

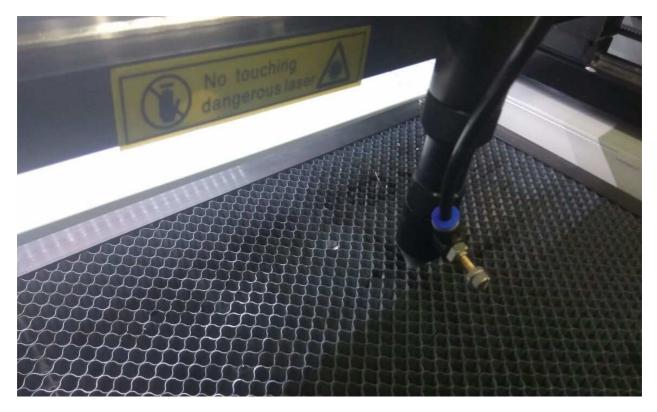

**Step 8.** Check on Screen of Machine the object Displayed/detected or not and wait while a Minute. Machine will start to cut the materials. Shown in the fig.

| 1 2                                                                                                    |            |
|----------------------------------------------------------------------------------------------------|------------|
| IGDTUVV     Image: 1     Image: 1     Image: |            |
| F1 F2 F3 F4 Anchor<br>Datum Laser Stop Test                                                                                                    | Start Esc- |
|                                                                                                    |            |

Step10. If you want to PAUSE the process then press the PAUSE Button on computer / on Machine key board and again want to start from there then press START Button.

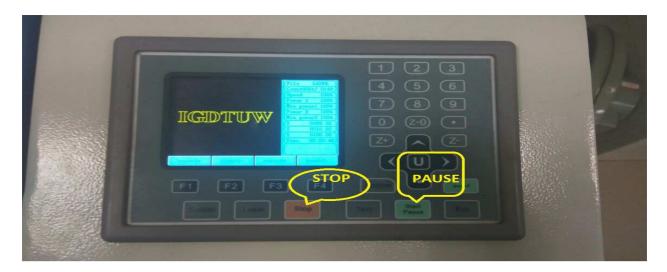

**RESULT :-**

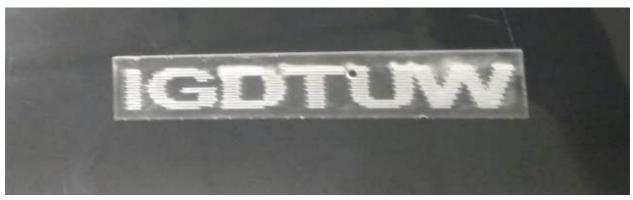

And same procedure for Text inside of Ellipse provide the result

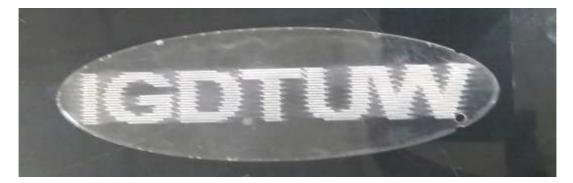

#### <u>Turn Off</u>

Turn off laser power, principal machine, blower fan, water pump and air pump in turn.

#### **EXPERIMENT -4**

#### Separate Text inside of Rectangular Box (Cut & Engrave)

- **Step1.** Check all Electrical connections.
- Step2. Before Start the 3D Machine First on the Chiller and wait for 5 minutes.
- Step3. Start the Computer.
- **Step4.** Pull the Emergency button of 3D machine to start, after 1 minute USB/Dongle connect to the Machine.
- Step5. Open the Lasercut61 software successfully.(If error occur then check the connection of USB cable and change the setting from Computer Device Manager COM3. )
- Step 6. Prepare your design for printing in machine using different design software (corel Draw etc.) Or Draw the circle / Rectangular or any Object on the space of Lasercut61 Software (40x60) Workspace and select the location/Area of your object as where you want.

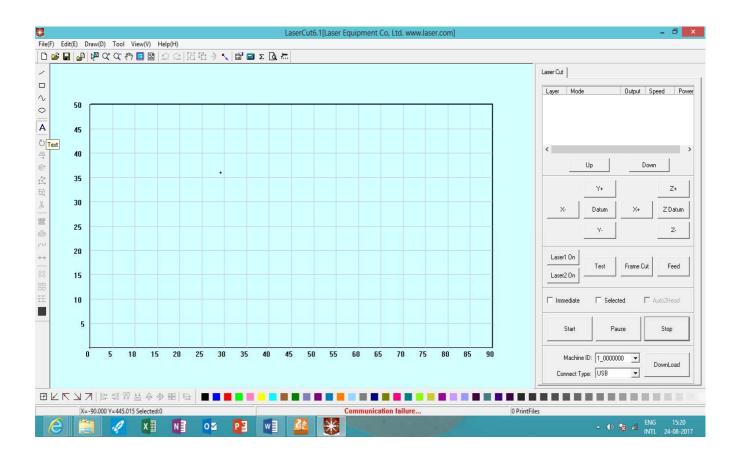

VIII. Select the object option as shown in below fig.

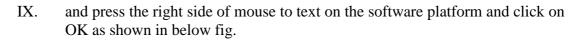

| <b>☞ ■   ◎   № なな ※ ■  </b> □ ○   日 □ | ⊈ → Text Setting                                                                                                    |                                             |
|---------------------------------------|----------------------------------------------------------------------------------------------------|---------------------------------------------|
|                                       | Text Type     Common     C Special                                                                                                    | Laser Cut<br>Layer Mode Dutput Speed Pow    |
| 50                                    | Common     Common     Common |                                             |
| 45                                    | Prefix Suffix                                                                                                    |                                             |
| 40                                    | Number Step                                                                                                    | < :<br>Up Down                              |
| 35                                    | C Replace                                                                                                    | Y+ Z+                                       |
| 30                                    | -Fork                                                                                                    | X- Datum X+ Z Datum                         |
| 25                                    | Height 10 Width(H2) 100 Edd Italic                                                                                                    | Y. Z.                                       |
| 20                                    | C TrueType Arial ▼ C Shx ▼ Big Shx ▼<br>Ariange                                                                                                    | Laser1 On Test Frame Cut Feed               |
| 15                                    | Recl Atrange     C Auc Atrange     C Auc Atrange     C Lockwise     C Cockwise     C Atriclockwise                                                                                                    | Lasei2 On                                   |
| 10                                    | Width 100         Height 100         Radius inX 50         Radius inY 50                                                                                                    | ☐ Immediate 	☐ Selected 	☐ Auto2Head        |
| 5                                     | Row Space         0         Col Space         0         Start angle         0         Angle         100           Rotate Angle         0         Oblique         0         0         0         0         0         0         0         0         0         0         0         0         0         0         0         0         0         0         0         0         0         0         0         0         0         0         0         0         0         0         0         0         0         0         0         0         0         0         0         0         0         0         0         0         0         0         0         0         0         0         0         0         0         0         0         0         0         0         0         0         0         0         0         0         0         0         0         0         0         0         0         0         0         0         0         0         0         0         0         0         0         0         0         0         0         0         0         0         0         0         0         0 <t< td=""><td>Start Pause Stop</td></t<>                                                                                                    | Start Pause Stop                            |
| 0 5 10 15 20 24                       |                                                                                                    | Machine ID: 1_16420097<br>Connect Type: US8 |
| ∠▼⊿≯■韓祖祖祖御會會圖◎                        |                                                                                                    |                                             |

**I.** After clicking the OK, the object size showing small and click right side of mouse to resize the small text and click on the **convent text to curve**. See in the below fig.

| <b>#</b>                                     | LaserCut6.1[La      | aser Equipment Co, Ltd. www.laser.com] |              | - 8 <mark>×</mark>                                                                         |
|----------------------------------------------|---------------------|----------------------------------------|--------------|--------------------------------------------------------------------------------------------|
| File(F) Edit(E) Draw(D) Tool View(V) Help(H) |                     |                                        |              |                                                                                            |
| <u>□ ≌ ■ ₽ № αα % ■ 8 5 8 8</u>              | i Ti → 🔨 🖬 🖬 Σ Là 🛲 |                                        |              |                                                                                            |
|                                              |                     |                                        |              | eer Cut<br>.ever Mode Output Speed Power<br>Engrave ♥ ♥ 75.00 80.01<br>Cut ♥ ♥ 20.00 20.00 |
| ○<br>A<br>ひ<br>御<br>御<br>御                   |                     |                                        |              | Up Down                                                                                    |
| ◎ 公司                                         |                     |                                        |              | Y+         Z+           X-         Datum         X+         Z Datum                        |
| ~                                            |                     |                                        |              | Y. Z.                                                                                      |
| ★•<br>88<br>田                                |                     |                                        |              | Laser1 On<br>Test Frame Cut Feed<br>Laser2 On                                              |
|                                              |                     |                                        |              | Immediate Selected Auto2Head                                                               |
|                                              |                     |                                        | 4            | Start Pause Stop                                                                           |
| 国にアレン要請指語は多多国の                               |                     |                                        |              | Connect Type: USB                                                                          |
| X=467.314 Y=258.979 Selected:0               |                     | Communication success!                 | 0 PrintFiles |                                                                                            |
| 🥭 🚞 🛷 🖬 🚺                                    | os 👔 📲 🚷 👂          |                                        |              | ▲ 🕩 😼 😧 ENG 12:21                                                                          |

II. To select the color from given bottom color option for the object in The Right side of given laser **Engrave** option. shown below fig.

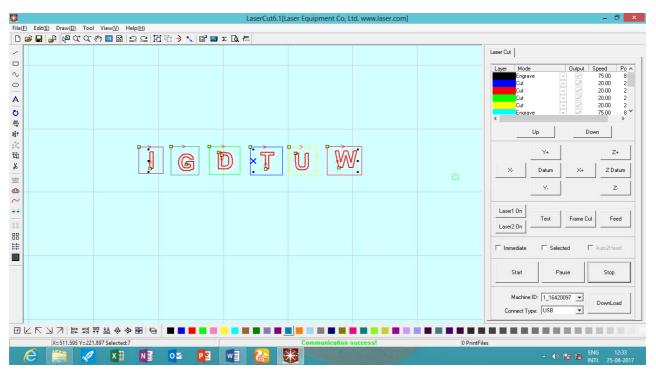

III. To click on the laser Cut option and set the parameter of the object to Engrave as shown below fig. and also set the parameter of the object as Work Speed. It's speed is very according to material.

| 8                                                                                                    | LaserCut6.1[Laser Equipment Co, Ltd. www.laser.com]                                                                                                    | - 8 ×                                                                                                    |
|----------------------------------------------------------------------------------------------------|----------------------------------------------------------------------------------------------------|----------------------------------------------------------------------------------------------------|
| File(F) Edit(E) Draw(D) Tool View(V) Help(H)                                                                                                    |                                                                                                    |                                                                                                    |
| <u>□ ≌ ∎ ₽ № ~ ~ % ≣ ⊠ ⊇ ⊆ № № ~ .   ≌ ≡ Σ Q.</u>                                                                                                    | <b>左</b>                                                                                                    |                                                                                                    |
| V A V                                                                                                    |                                                                                                    | Laser Cut<br>Layer Mode<br>Cut<br>Cut |
| 0                                                                                                    | TechnicsCFG                                                                                                    | ▼ 75.00 8 ♥                                                                                                    |
| **       **         **       **         **       **         **       **         **       **         **       **         **       **         **       **         **       **         **       **         **       **         **       **         **       **         **       **         **       **         **       **         **       **         **       **         **       **         **       **         **       **         **       **         **       **         **       **         **       **         **       **         **       **         **       **         **       **         **       **         **       **         **       **         **       **         **       **         **       **         **       **         **       ** | TechnicsCFG         Name Engrave         Engrave CFG         EngraveSpeed         75.00         Power1         80.00         Power2         50.00         Scangap         0.0500         Direction         Power1         80.00         Power2         Scangap         0.0500         Direction         Power1         Fried[Hz]         2000         Fried[Hz]         Circle Radue         2.000         Circle Radue         2.000         Circle Radue         Light Guide Plate         Arc Radue         100.000 | Grade Engrave     p     Down       Y+     Z+       Datum     X+     Z Datum       Y-     Z-       Test     Frame Cut     Feed       Selected     Auto2Head       Pause     Stop                                                                                                    |
|                                                                                                    | Layer Times 1 Layer Offset X 0.000 Y 0.000 OK                                                                                                    | Cancel 2 1_16420097  US8  DownLoad                                                                                                    |
| 田└┌┘↗│№≒╗┯╧券傘團/⊜ ■■■■■■                                                                                                    |                                                                                                    |                                                                                                    |
| X=547.237 Y=311.541 Selected:7                                                                                                    | Communication success! 0 PrintFile                                                                                                    |                                                                                                    |
| 🖉 🚞 🛷 🕅 🕅 🗖 🗖 👘                                                                                                    |                                                                                                    | 🔺 🕩 📴 ENG 12:34                                                                                                    |

IV. To select the color from given bottom color option for the object in The Right side of given laser cut option. shown below fig.

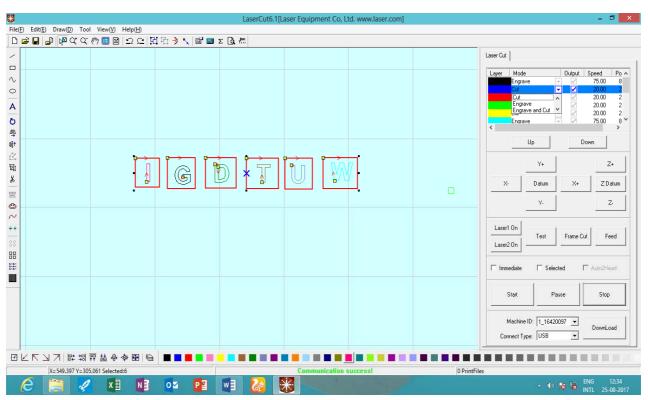

V. To click on the speed option of the laser cut and set the parameter of the object to cut. shown below fig.

| □ ☞ 〓   ❷   ❷ (ユ ⊂)   国 山 → 丶   幽 画 Σ 国 点                                                                                                    |
|----------------------------------------------------------------------------------------------------|
| Image: Contract of the contract of the contract |
| X=547.237 Y=313.701 Selected:6         Communication success!         O PrintFiles           Image: Communication success!         • • • • • • • • • • • • • • • • • • •                                                                                                    |

**Step7.** Keep the rough material on the workspace for measuring the location of Cutting.

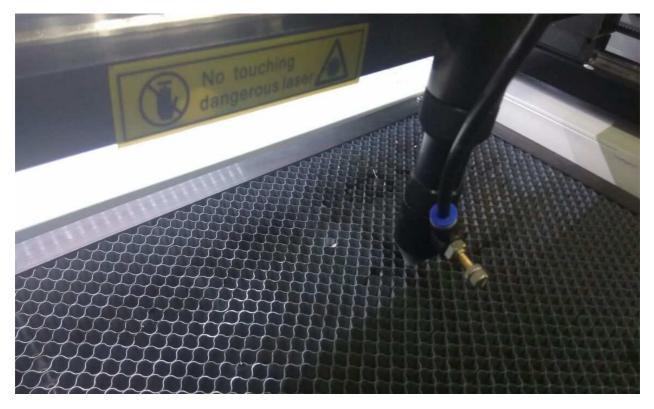

Step8. Click on START after select the object.

**Step 9.** Check on Screen of Machine the object Displayed/detected or not and wait while a Minute. Machine will start to cut the materials. Shown in the fig.

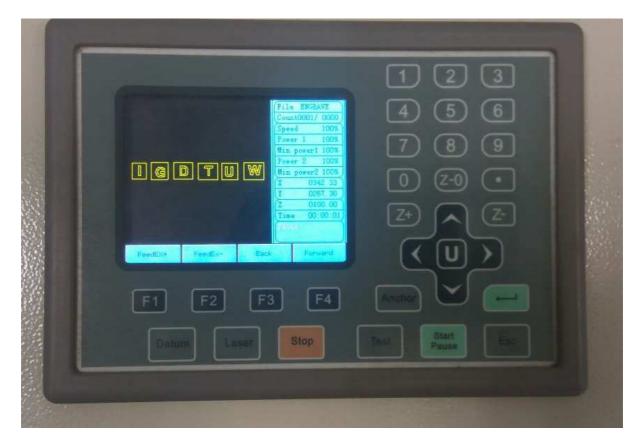

Step10. If you want to PAUSE the process then press the PAUSE Button on computer / on Machine key board and again want to start from there then press START Button. If you want to stop the process then press STOP Button and create New object and Press START button.

#### **RESULT :-**

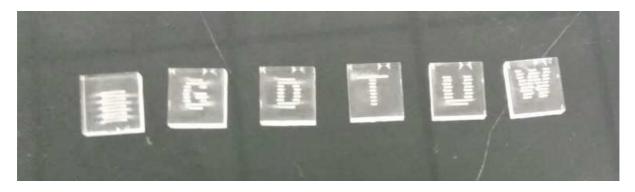

#### <u>Turn Off</u>

Turn off laser power, principal machine, blower fan, water pump and air pump in turn.

#### **EXPERIMENT -5**

#### Cutting ,Engrave, Flying cut of Various Design

- **Step1.** Check all Electrical connections.
- Step2. Before Start the 3D Machine First on the Chiller and wait for 5 minutes.
- Step3. Start the Computer.
- **Step4.** Pull the Emergency button of 3D machine to start, after 1 minute USB/Dongle connect to the Machine.
- Step5. Open the Lasercut61 software successfully.(If error occur then check the connection of USB cable and change the setting from Computer Device Manager COM3. )
- Step 6. Prepare your design for printing in machine using different design software(corel Draw etc.) Or Draw the circle / Rectangular or any Object on the space of Lasercut61 Software (40x60) Workspace and select the location/Area of your object as where you want.
  - X. Select the object option all left side of software screen (line, circle, hole ,rectangle)as shown in below fig.

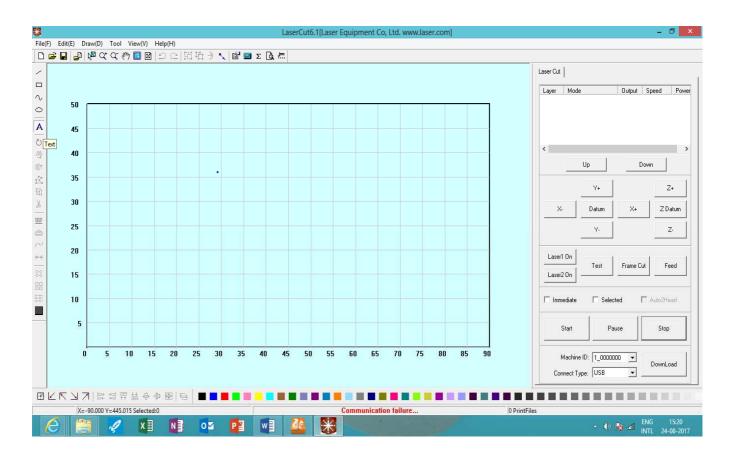

XI. and press the right side of mouse to text on the software platform and click on OK as shown in below fig.

| *          |                                      |                                                                                                    |                                        |  |  |  |  |
|------------|--------------------------------------|----------------------------------------------------------------------------------------------------|----------------------------------------|--|--|--|--|
|            | Edit(E) Draw(D) Tool View(V) Help(H) |                                                                                                    |                                        |  |  |  |  |
| 0 🖻        | ■■■202 12日→1                         | Text Setting                                                                                               | -                                      |  |  |  |  |
| <          |                                      | _ Text Type                                                                                                | Laser Cut                              |  |  |  |  |
|            |                                      | Common C Special                                                                                           | Layer Mode Output Speed Power          |  |  |  |  |
| ~          | 50                                   |                                                                                                    | ,,,,,                                  |  |  |  |  |
| 0          | 50                                   | GDTUW © Serial Number                                                                                      |                                        |  |  |  |  |
| A          | 45                                   | Prefix Sulfix                                                                                              |                                        |  |  |  |  |
| Ö          | 40                                   | Number Step                                                                                                | < >                                    |  |  |  |  |
| 41<br>11   | 40                                   | C Time %1/%m/%d                                                                                            | Up Down                                |  |  |  |  |
| 公司         | 35                                   | C Replace                                                                                                  | Y+ Z+                                  |  |  |  |  |
|            | 30                                   |                                                                                                    | X- Datum X+ Z Datum                    |  |  |  |  |
|            |                                      | - Font                                                                                                    |                                        |  |  |  |  |
| *          | 25                                   | Height 10 Width(H%) 100 Bold Italic                                                                        | Y. Z.                                  |  |  |  |  |
| ~~ · · · · | 20                                   | TrueType Arial  C Shx  Big Shx                                                                             | Lasert On                              |  |  |  |  |
| **         |                                      | Airrange                                                                                                   | Test Frame Cut Feed                    |  |  |  |  |
| 88         | 15                                   | Rect Arrange     Arc Arrange                                                                               | Laser2 On                              |  |  |  |  |
|            | 10                                   | Center C Right C Full     Clockwise     Anticlockwise                                                      | □ Immediate □ Selected □ Auto2Head     |  |  |  |  |
|            | - And                                | Width         100         Height         100         Radius in X         50         Radius in Y         50 |                                        |  |  |  |  |
|            | 5                                    | Row Space 0 Col Space 0 Start angle 0 Angle 180                                                            | Start Pause Stop                       |  |  |  |  |
|            |                                      | Rotate Angle 0 Oblique 0                                                                                   |                                        |  |  |  |  |
|            | 0 5 10 15 20 25 30                   |                                                                                                    | Machine ID: 1_0000000 💌                |  |  |  |  |
|            |                                      | OK Cancel                                                                                                  | Connect Type: USB                      |  |  |  |  |
|            | ■■■ @ @ @ @ 問 話 법 법 법 전 图 @ ■        |                                                                                                    |                                        |  |  |  |  |
|            | X=537.345 Y=375.799 Selected:0       | Communication failure 0 Print                                                                              | Files                                  |  |  |  |  |
| e          | 🚔 🛷 🛛 🚺 💁                            |                                                                                                    | ▲ 🕩 隆 📶 🛛 ENG 15:21<br>INTL 24-08-2017 |  |  |  |  |

I. After clicking the OK, the object size showing small size in the below fig. and click right side of mouse to resize the small Design and click on the **convent text to curve** and select the middle point of object and draw as your desirable size.
 I.

| ₩                                            | ¼¤¹âμñ¿ÌÇÐįĨμĺ³ LaserCut6.0[¼¤¹âÉè±,ÓĐĨÞ¹«Ё¾ www.laser.com] | - 8 ×                                                                                                    |
|----------------------------------------------|-------------------------------------------------------------|----------------------------------------------------------------------------------------------------|
| File(F) Edit(E) Draw(D) Tool View(V) Help(H) |                                                             |                                                                                                    |
| _ <b>D ≓ ⊟ ⊮ № ⊄ ⊄ ऌ ◙ ⊠ ⊇ ⊇ № № ↓ № ⊠</b>   |                                                             |                                                                                                    |
|                                              |                                                             | Leser Cut<br>1943 Ă£Ê!s Ê376 ÊÛ¶Ê 19ÂÊ<br>4943(20,1) ♥ 10.00 100.00<br>19493(20,1) ♥ 70.00 100.00<br>19493(20,1) ♥ 10.00 100.00<br>10.00 100.00                        |
|                                              |                                                             | Y+         Z+           X-         Datum         X+         Z Datum           V.         Z.         Z.           Laser1 0n         Test         Frame Dut         Feed |
|                                              |                                                             | Immediate Selected Auto2Head                                                                                                    |
|                                              |                                                             | Machine ID: 1_16420037  Connect Type: USB                                                                                                    |
| 田下アフレ 宮道指辞参會團 @ ■■■■■                        |                                                             |                                                                                                    |
| X=511.977 Y=216.628 Selected:16              | Communication success! 0 PrintFiles                         |                                                                                                    |
| 🥭 🚎 🚀 🛛 🚺 💁 🚰                                |                                                             | ▲ 🕼 🍡 🔂 ENG 13:12<br>■ 🗤 🎼 🙀 INTL 25-08-2017                                                                                                    |

II. To select the color from given bottom color option for the object in The Right side of given laser cut option. Shown below fig. and click on the speed option of the laser cut and set the parameter of the object to CUT,ENGRAVE,FLYING CUT,ENGRAVE CUT

| File(F) Edit(E) Draw(D) Tool View(V) Help(H) | ¼¤¹âµñ¿ÌÇÐ,ïÌµĺ³ LaserCut6.0[¼¤¹âÉè±,ÓĐ | [Þ <sup>1</sup> «£¾ www.laser.com] _ □ ×                                                                                                    |
|----------------------------------------------|-----------------------------------------|----------------------------------------------------------------------------------------------------|
|                                              |                                         | Leser Cut<br>IV-85 ÄÄEEVs E-84% E-01% tyÄE<br>TechnicsCFG<br>Name 19479QD,1 C Cut C Engrave C CuttEngrave C Hole C Grade Engrave<br>Cut CFG Other CFG<br>Work Speed 100.00 OverLapLength 0.00<br>Work Ace 5000.00 Correr Acc 2000.00<br>Power1 100.00 Min Power1 50.00<br>Power2 100.00 Min Power1 50.00<br>Blow Mode N0 F Flying Cut<br>Flying Cut Mode Datte Line Description 10,10<br>PV/M Frequency 4000 |
|                                              |                                         | Layer Times 1 Layer Offset × 0.000 Y 0.000 OK Cancel                                                                                                    |
| 田に下」→二評造指称今日一部                               |                                         | Machine ID: 1_15420097 V<br>Connect Type: USB V<br>DownLoad                                                                                                    |
| X=559.988 Y=223.865 Selected:16              | Communication su                        | ICCESSI 0 PrintFiles                                                                                                    |
| 🥝 🚞 🌌 💵 🔯 🚰                                  |                                         | - ⊕ 🍡 🔀 ENG 13:12<br>NTL 25-08-2017                                                                                                    |

**Step7.** Keep the rough material on the workspace for measuring the location of Cutting.

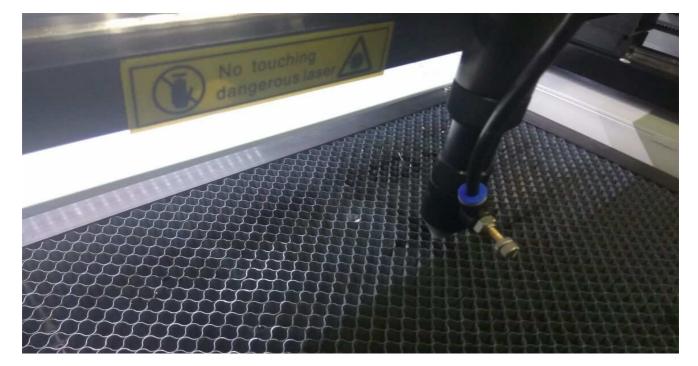

Step8. Click on START after selecting the object and Check on Screen of Machine the object Displayed/detected or not and wait while a Minute. Machine will start to cut the materials. Shown in the fig.

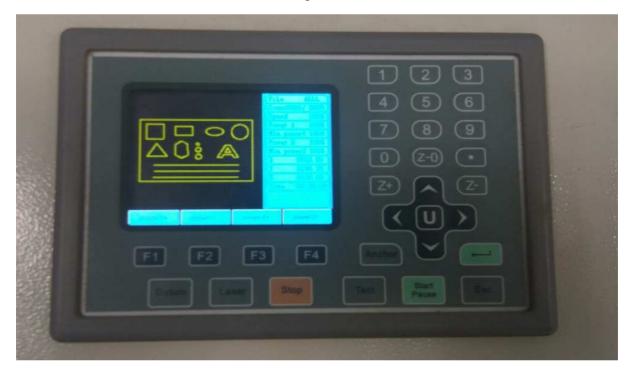

- a). If you want to PAUSE the process then press the PAUSE Button on computer /on Machine key board and again want to start from there then press **START Button**.
- b). If you want to stop the process then press **STOP** Button and create New object and Press **START** button.

**RESULT :-**

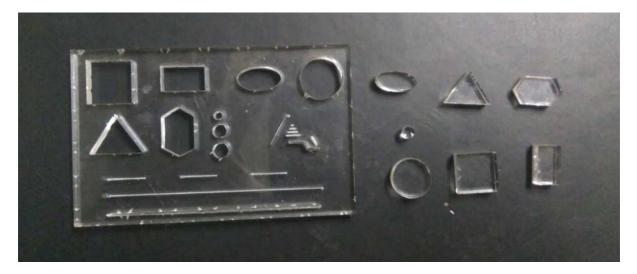

#### Turn Off

Turn off laser power, principal machine, blower fan, water pump and air pump in turn.